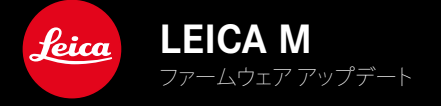

**ファームウェア**

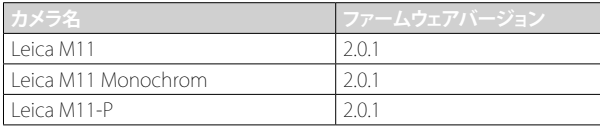

### **NEW**

- セルフタイマー 機能が独立したメニューになり、 1コマ モードと オートブラケット モードと組み合わせることができるよう になりました。
- USBモードの新しいメニュー項目 テザリング では、Capture One Pro™とAdobe Photoshop Lightroom™とのUSBケーブ ルを介した「テザー撮影」が可能になりました。
- **Leica M11-Pのみ:**コンテンツ認証情報が画像に記載できるようになりました( Leica Content Credentials )。
- **Leica M11とLeica M11-Pのみ:**暗部最適化機能 Extended Dynamic Range が追加されました。

### **拡張機能**

- ファイル名の最初の3文字が変更可能になりました。
- メニュー項目 タッチモード にライブビュー時にタッチモードをオフにできる オフ (LVモード時) が追加されました。

# **改善機能**

- レンズ交換時にシャッターが閉まるようになりました。
- Leica FOTOSへの接続がより速くなりました。
- Leica FOTOS経由でのカメラのリモートコントロールがより速くなりました。

# **不具合修正**

• ファームウェアの様々な不具合を修正しました。

# メモリーカード使用時の注意事項

• 現在UHS-I SDカードを使用時稀に技術的エラーが起こることがあります。この問題に対しての最適化に関するファー ムウェアは後日アップデートされます。これらのエラーを防ぐため、またカメラ最適な状態で使うためにUHS-II SDカ ードの使用をお勧めします。

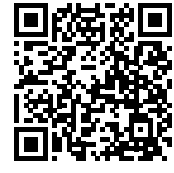

取扱説明書(詳細編)は以下のURLからダウンロードできます。 http://jp.leica-camera.com/Service-Support/Support/Downloads

取扱説明書(詳細編)の冊子を無料でお送りします。ご希望の方は以下のURLからご注文ください。 www.order-instructions.leica-camera.com

## ファームウェア アップデート

ライカは、製品の機能の向上や不具合の改善に継続的に取り組んでい ます。デジタルカメラでは多くの機能がファームウェアで制御されてお り、お買い上げの後でも機能を追加したり不具合を改善したりすること が可能です。本製品をユーザー登録された方には、最新ファームウェアの リリース情報を随時お届けいたします。

最新のファームウェアをダウンロードして、本製品をアップデートしてくだ さい。また、アプリ「Leica FOTOS」のユーザーは、ファームウェアのアップ デート情報をアプリ内で自動的に受け取ることができます。

ファームウェアのアップデートは以下の方法で行うことができます。

- 楽にアプリ「Leica FOTOS」から
- カメラメニューから

#### 現在インストールされているファームウェアのバージョンを確認するには

- ▶ メインメニューで カメラ情報 を選択する。
	- メニュー項目 カメラ ファームウェアVer. の隣に、バージョンが表示 されます。

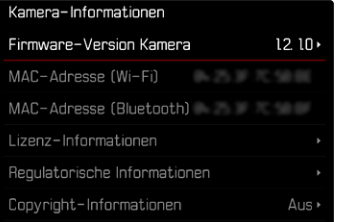

ファームウェアのアップデート情報、アップデートに伴う改善内容や追加 機能、およびカスタマー登録について詳しくは、以下のサイトからご覧い ただけます。

club.leica-camera.com

## ファームウェアをアップデートする

ファームウェア アップデートを中断すると、カメラに重大かつ修復不 可能な損傷を与える可能性があります。

ファームウェアのアップデート中には以下の事項を順守してください。

- カメラの電源を切らない。
- メモリーカードを取り出さない。
- バッテリーを取り出さない。
- レンズを取り外さない。

### メモ

- バッテリー残量が十分でない場合は、警告メッセージがモニターに表 示されます。バッテリーを充電してからファームウェアをアップデート してください。
- カメラ情報 のサブメニューにて国別に承認登録マークや番号を確認 することができます。

## 使用前の準備

- ▶ バッテリーを満充電し、カメラに入れる。
- ▶ メモリーカードに他のファームウェアが保存されている場合は、必要 のないものを消去する。
	- メモリカードに保存されているすべての画像をバックアップしてか ら、カメラでフォーマットすることをお勧めします。 (注意:データ消失!フォーマットするとすべてのデータが削除され ます。元に戻すことはできませんのでお気をつけください。)
	- 内蔵メモリーのデータも事前にバックアップしてください。
- ▶ 最新のファームウェアをダウンロードする。
- ▶ メモリーカードに保存する。
	- ファームウェアファイルは必ずメモリーカード最上位階層に保存し てください。下位階層では読み込みができません。
- ▶ メモリーカードをカメラに挿入する。
- ▶ カメラの電源を入れる。

### カメラのファームウェアをアップデートする

- ▸ 準備する。
- ▶ メインメニューで カメラ情報 を選択する。
- ▸  カメラ ファームウェアVer. を選択する。
- ▸  ファームウェア アップデート を選択する。
- アップデートに関する情報とメッセージが表示されます。
- ▶ バージョン情報を確認する。
- ▸  はい を選択する。
- 「『プロファイル情報をSDカードに 記録しますか? 』という、確認 メッセージが表示されます。
- ▸  はい または いいえ を選択する。
	- アップデートが自動的に開始します。
	- 処理中は、LEDランプ(下)が点滅します。
	- 正常に完了すると、終了のメッセージが表示され自動的にカメラが 再起動します。

#### メモ

• 再起動後には、日付、時刻、言語を再設定する必要があります。確認 メッセージが表示されます。

### 警告

ファームウェアアップデート後、カメラの再起動前にメモリーカード を取り出してください。

メモリーカードは再びカメラに入れる前にコンピューターでフォーマ ットしてください。

# セルフタイマー撮影

セルフタイマーを設定すると、シャッターを押した数秒後に撮影を実行 することができます。セルフタイマー撮影時は、三脚の使用をおすすめし ます。

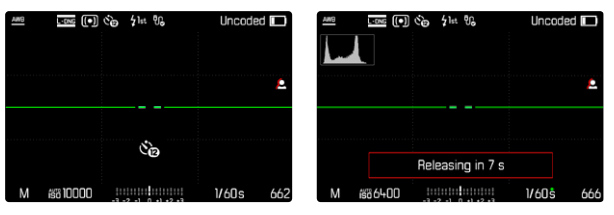

- ▶ メインメニューで セルフタイマー を選択する。
- ▶ セルフタイマー 2秒 束たは セルフタイマー 12秒 を選択する。
- ▶ シャッターを切る。
	- カウントダウンがモニターに表示され、カメラの前面にあるセルフ タイマーランプが点滅します。12秒のタイマー時間のうち、最初の 10秒間はゆっくり、残りの2秒は速く点滅します。
	- 12秒のセルフタイマー作動中にMENUボタンを押すと、セルフタイ マーを中止できます。セルフタイマーを中止しても設定は解除され ず、シャッターボタンを半押しすると再度セルフタイマーを最初か ら作動させることができます。

#### メモ

- 露出は、撮影直前に決定されます。
- セルフタイマー機能は1コマ撮影とオートブラケット撮影にのみ使用 できます。
- ドライブモード サブメニューで他の機能を設定しない限り、この機能 は有効になります。

データを転送する

### USBケーブルまたは「LEICA FOTOS CABLE」を介して転送する

本機は各種転送プロトコル( PTP または Apple MFi )をサポートしてい ます。この機能を使用するには事前に、カメラで設定を行う必要がありま す。

初期設定: Apple MFi 

- ▶ メインメニューで カメラ設定 を選択する。
- ▶ USBモードを選択する。
- ▸ 希望する設定を選択する。
- ▸ カメラの電源を入れなおす。
- Apple MFi  :iOSデバイス(iPhoneとiPad)との通信用
- PTP  :PTP対応ソフトでMacOSやWindowsのパソコンに転送用
- PTP  :「Capture One Pro」、「Adobe Lightroom」とのテザリング用

#### メモ

- 大きなサイズのファイルの転送には、カードリーダーを使用すること をおすすめします。
- データ転送中にUSB接続を中断すると、コンピューターやカメラが故 障したり、メモリカードに修復不可能な損傷を与えたりする可能性が ありますので、接続を中断しないでください。
- また、バッテリーが消耗して本機の電源が切れることのないようにし てください。パソコンの故障の原因となります。同様の理由から、接続 中はバッテリーを取り出さないでください。

### コンテンツ認証情報 (LEICA CONTENT CREDENTIALS)

この署名機能をオンにすると、撮影者に関する情報と、撮影に使用され たC2PA規格に基づくカメラ固有の詳細情報を画像に記載することがで きます。

これらの情報は、画像が共有または公開されたときに、視聴者に有用な 帰属情報を提供します。署名付きの画像には、アイコンが表示されます。

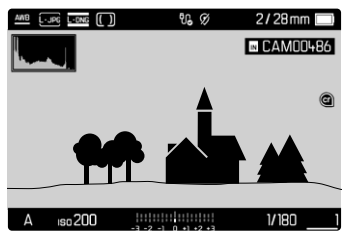

- ▶ メインメニューで カメラ情報 を選択する。
- ▶ Leica Content Credentials を選択する。
- ▶ サブメニューの Leica Content Credentials で機能をオンにする ( オン )。
- ▶ サブメニューで 著作権 または 撮影者 を選択する。
	- キーパッドが表示されます。
- ▸ 希望する情報を入力する。
- ▸ 確定する。

### 免責事項

「コンテンツ認証情報」は、画像の内容や変更等の追跡を可能にします。 ただし当社「ライカカメラAG」は、改ざんや誤用に関して一切の責任を負 わず、「コンテンツ認証情報」の特定の目的への使用についても一切の 保証を行いません。

## EXTENDED DYNAMIC RANGE

本機能を使うと、適切なコントラストになるよう特にシャドウ部が自動補 正されます。それによりディテール部までよく確認できるようになります。 この機能はJPG画像にのみ有効です。

自動補正の強度を2レベルで(  中  、  高  )設定、または無効(  オフ  )にする ことができます。

初期設定:  オフ  

- ▶ メインメニューで JPG設定 を選択する。
- ▶ **Extended Dynamic Range を選択する。**
- ▸ 希望する設定を選択する。 (  オフ  、  中  、  高  )